# **How to create a wireframe for iPad**

## **Changing the orientation of iPad**

Initially, iPad is shown horizontally in the [wireframe.](https://www.visual-paradigm.com/features/ux-design-and-wireframe-tools/) If your apps works under a vertical layout, you can change its orientation. To adjust the orientation, right click on the iPad border and select **Orientation > Horizontal/Vertical** from the popup menu.

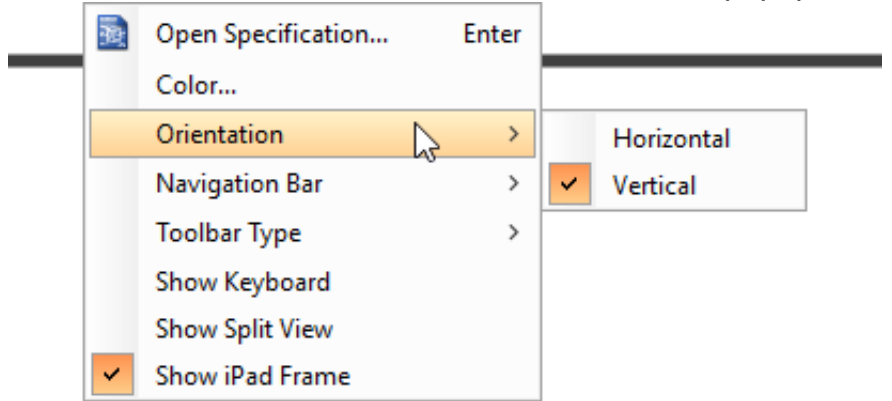

**Note**: You can only change orientation when there is no wireframe element created inside iPad

## **Show/Hide navigation bar**

To hide the navigation bar, right click on the iPad border and select **Navigation Bar > Show** or **Navigation Bar > Show with Back Button** from the popup menu.

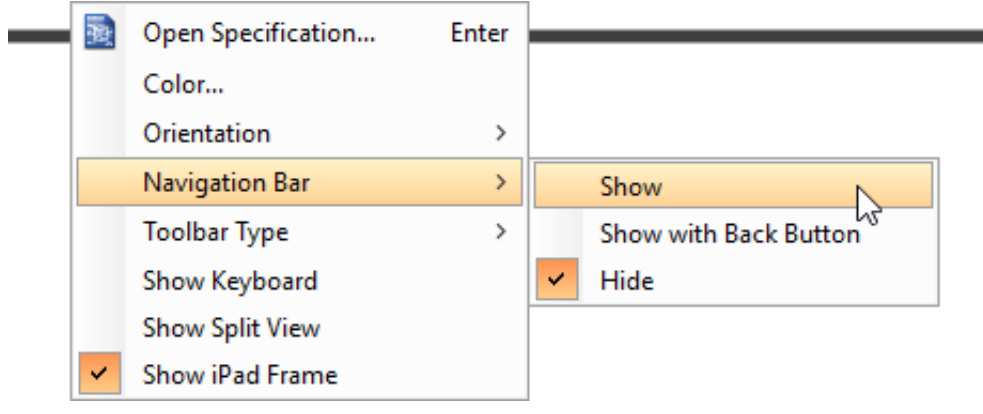

## **Show/Hide toolbar and tab bar**

To hide the toolbar and tab toolbar, right click on the iPad border and select **Toolbar Type > Toolbar** or **Toolbar Type > Tab Bar** from the popup menu.

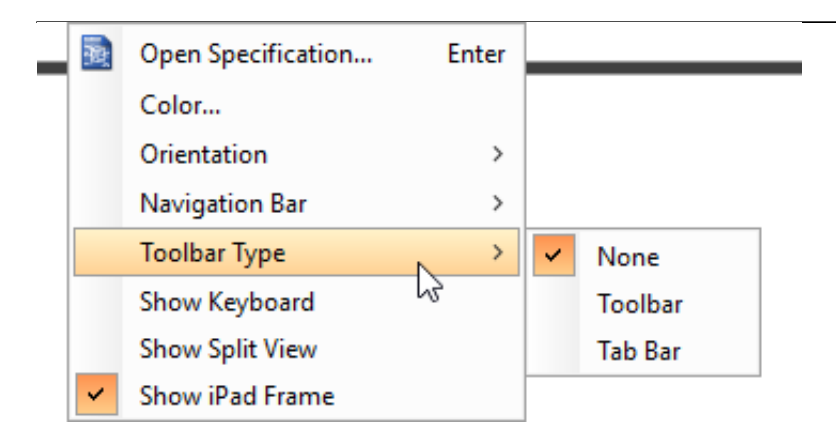

## **Show/Hide keyboard**

To show the keyboard, right click on the iPad border and select **Show Keyboard** from the popup menu.

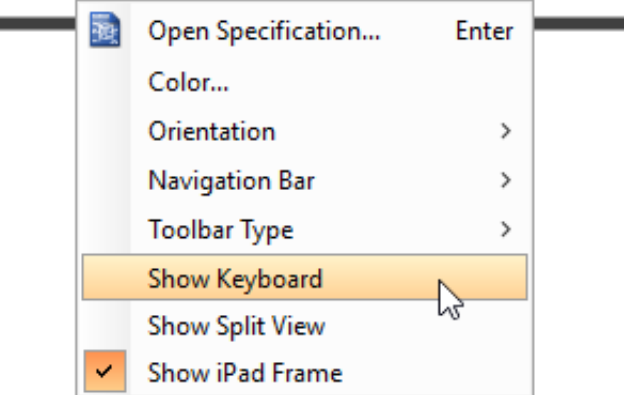

This shows the keybaord at the bottom of iPad:

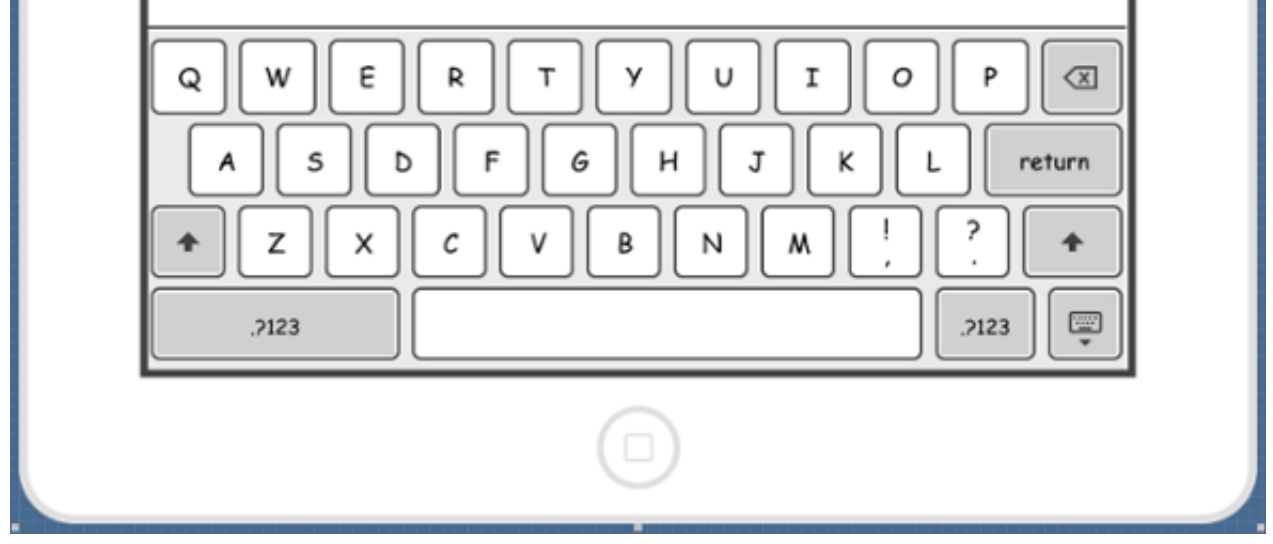

### **Show/Hide iPad frame**

The frame of the iPad is shown by default. If you want to hide it, right click on the background of the wireframe and de-select **Show iPad Frame** from the popup menu. Note that this option only affects the appearance of the wireframe during editing. The frame will remain visible for images exported or output in document.

## **Scroll to device**

If you have scrolled to somewhere far away from the wireframe, you can scroll jump back to the device by right clicking on the background of the wireframe and selecting **Scroll to Device** from the popup menu. The wireframe will re-appear at the center of the window immediately.

## **Creating a wireframe element**

### **Method 1 - Diagram toolbar: Select-and-Click**

1. Select the desired wireframe element from the diagram toolbar (e.g. Label).

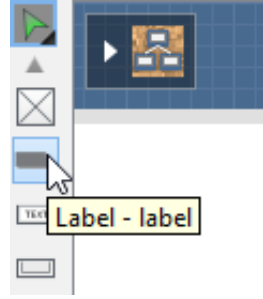

2. Click on the wireframe, at the position where you want the wireframe element to be created.

### **Method 2 - Diagram toolbar: Drag and drop**

- 1. Press on the desired wireframe element in the diagram toolbar
- 2. Hold the mouse button.

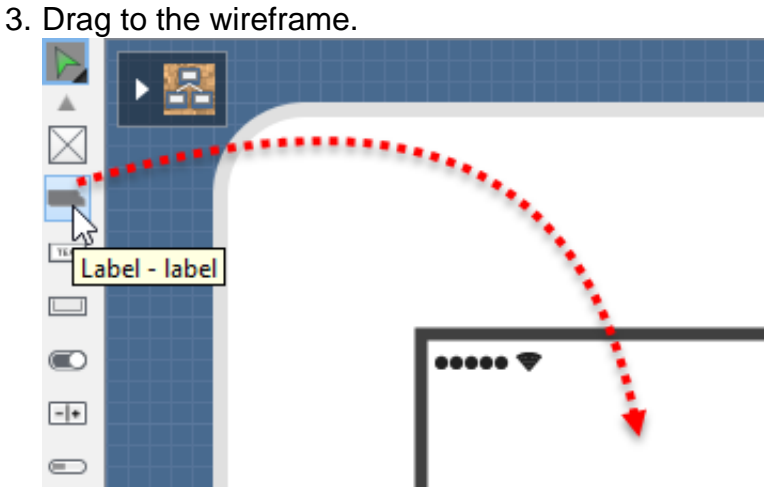

4. Release the mouse button in the wireframe, at the position where you want the wireframe element to be created.

### **Method 3 - Popup menu**

- 1. Right click on the wireframe, at the position where you want the wireframe element to be created.
- 2. Select **Add Shape > %SHAPE\_TYPE%** from the popup menu, where **%SHAPE** TYPE% is the kind of wireframe element you want to create.

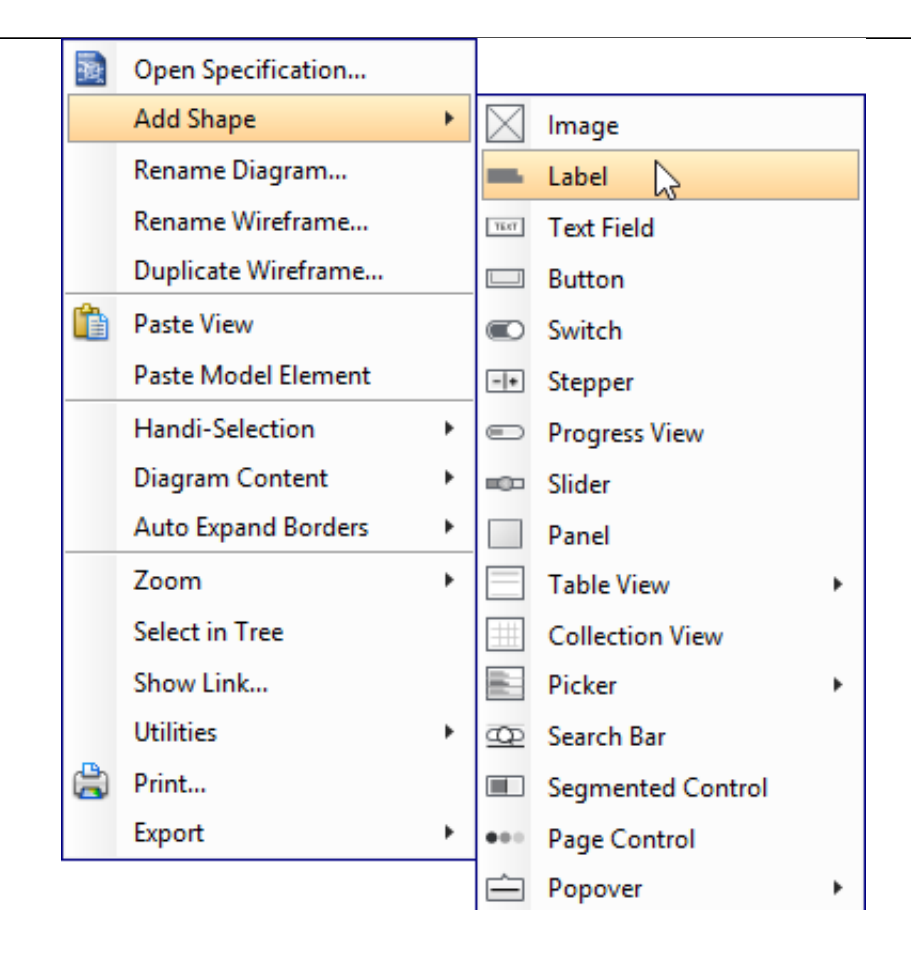

#### **Method 4 - Through smart create resource**

- 1. Click directly on the wireframe, at the position where you want the wireframe element to be created. You should see a green icon appear, known as the **Smart Create** resource. Ķ
- 2. Press on the **Smart Create** resource and hold the mouse button.
- 3. Drag to outline the size of the wireframe element to be created.
- 4. Release the mouse button. In the popup menu, choose the type of wireframe element to create.

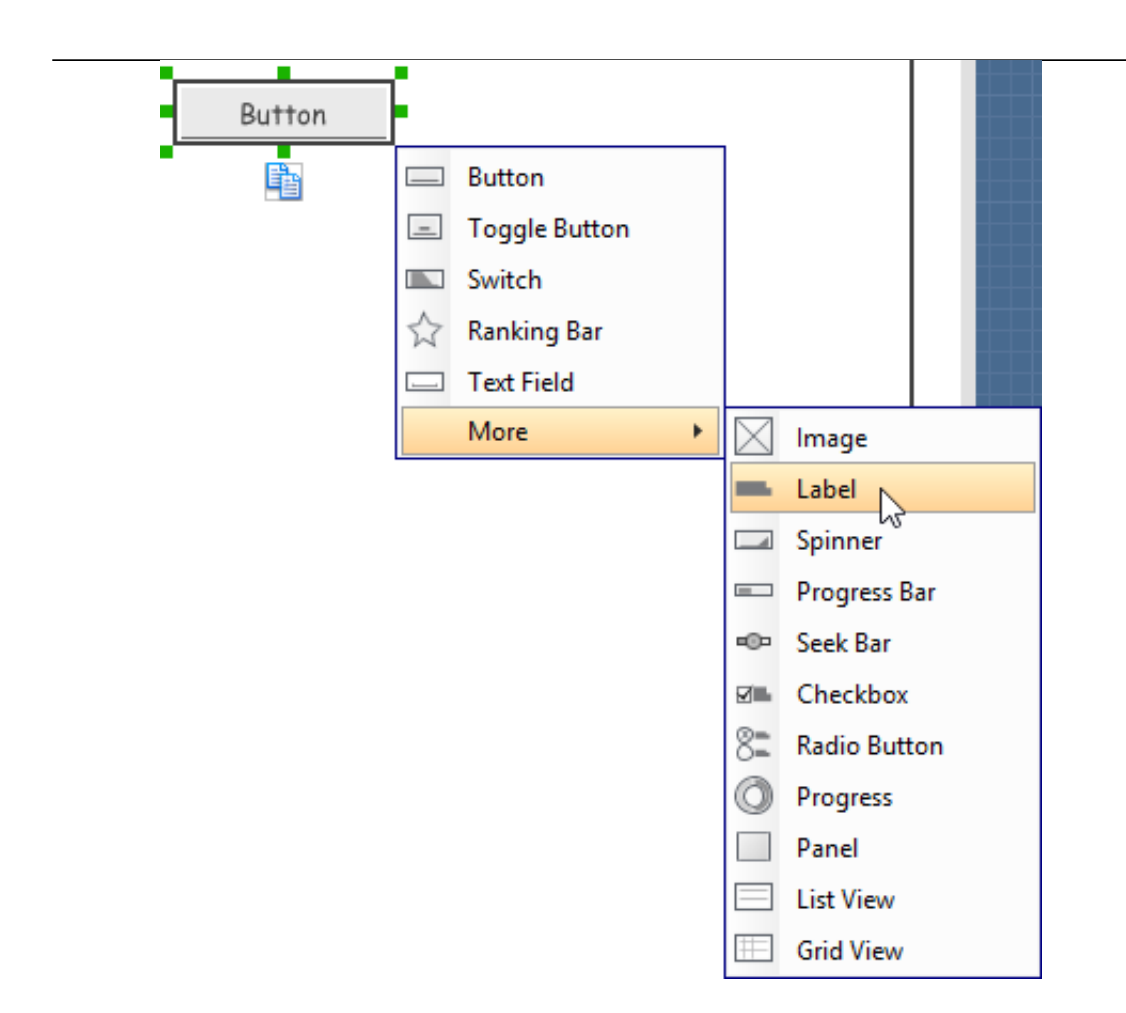

### **Method 5 - Double-clicking (Label and annotation only)**

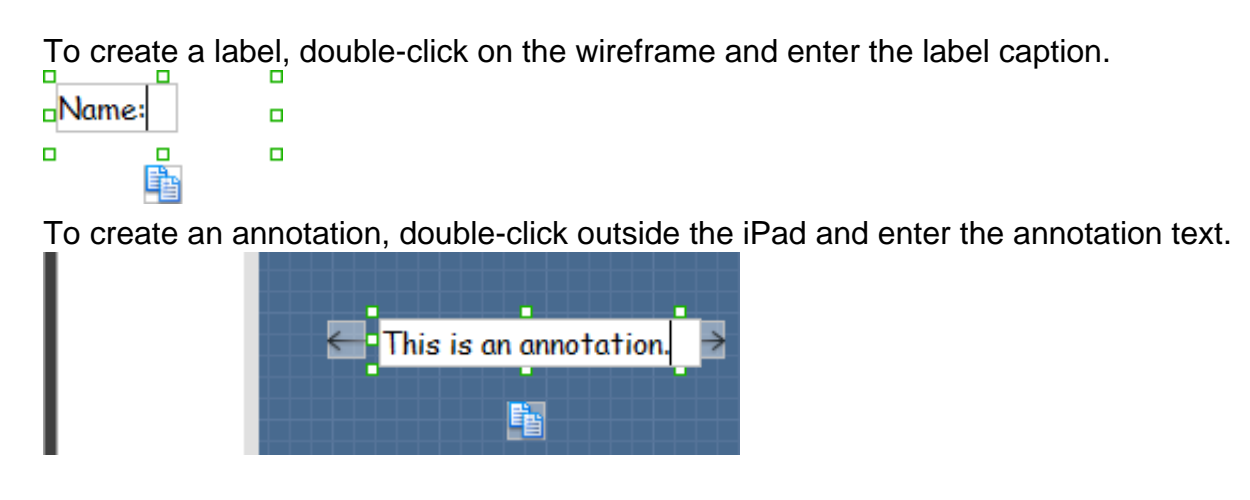

## **Accurate positioning of wireframe element using the alignment guide**

Alignment guide is a dotted line that appears when you move wireframe elements in a wireframe. It helps you align elements perfectly with others. Simple select element(s) and drag it around. When the selection approaches another element in the wireframe, you can adjusting the positioning of selection with the help of the guide.

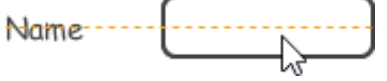

## **Adjusting font property for wireframe elements**

For wireframe elements that can display text, you can adjust their font properties like the font familiy to use and font style. To adjust font properties:

1. Right click on the desired wireframe element and select **Font...** from the popup menu.

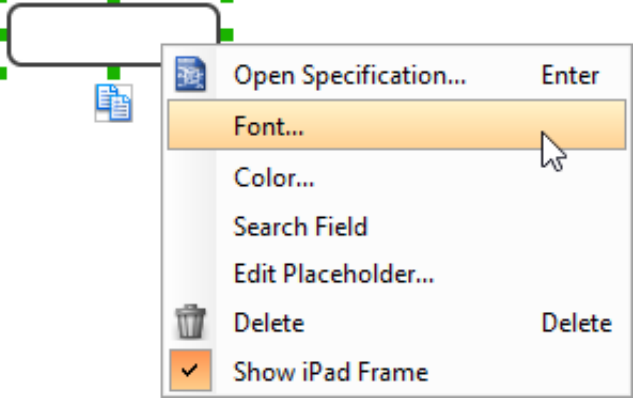

Set font

2. Edit the font properties in the **Font** window and click **OK** to confirm.

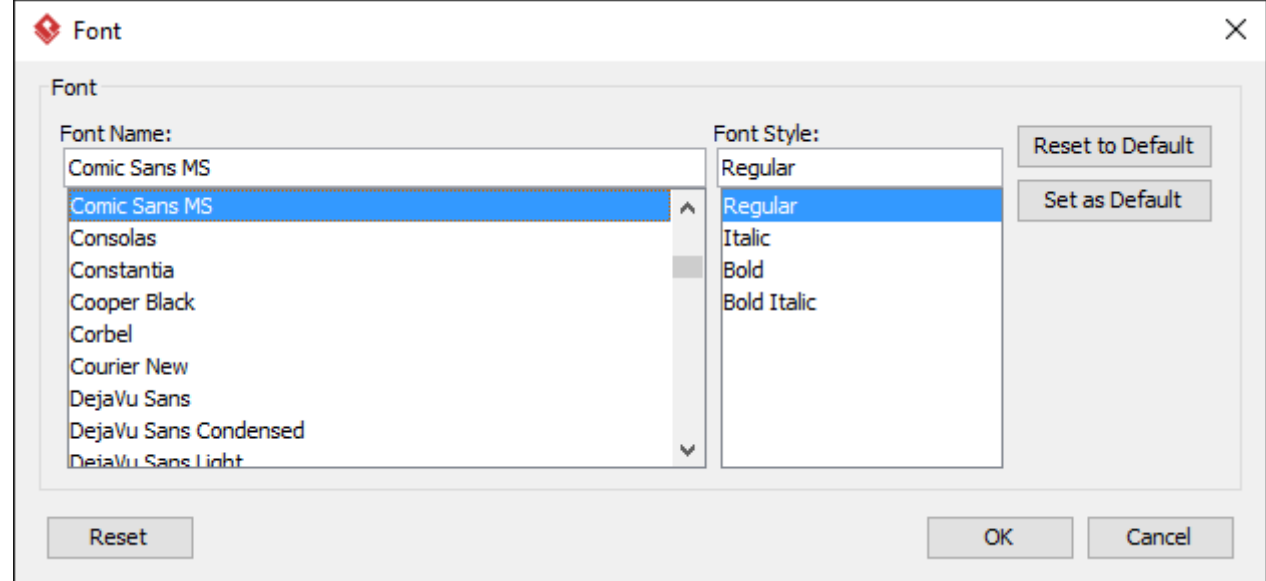

### **Setting color for wireframe elements**

In case you want to colorize your wireframe, you can set the color of wireframe elements by taking the steps below.

1. Right click on the desired wireframe element and select **Color...** from the popup menu.

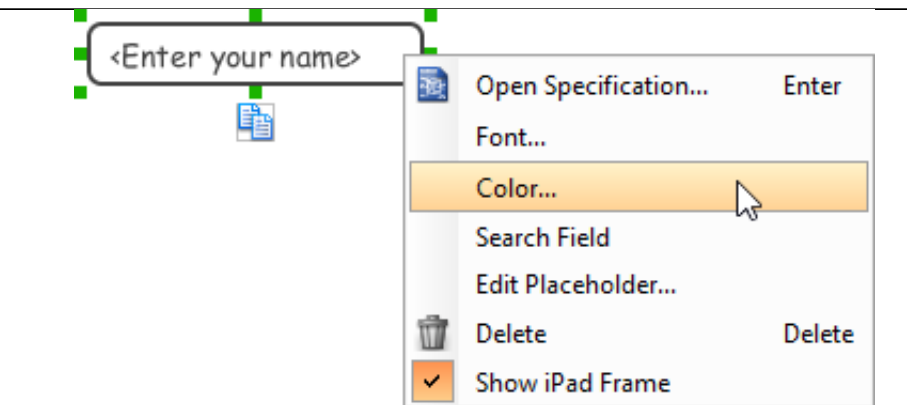

2. Edit the color properties in the **Color** window and click **OK** to confirm. Note that different wireframe elements support different settings. For example, while text field support editing font color, collection view doesn't.

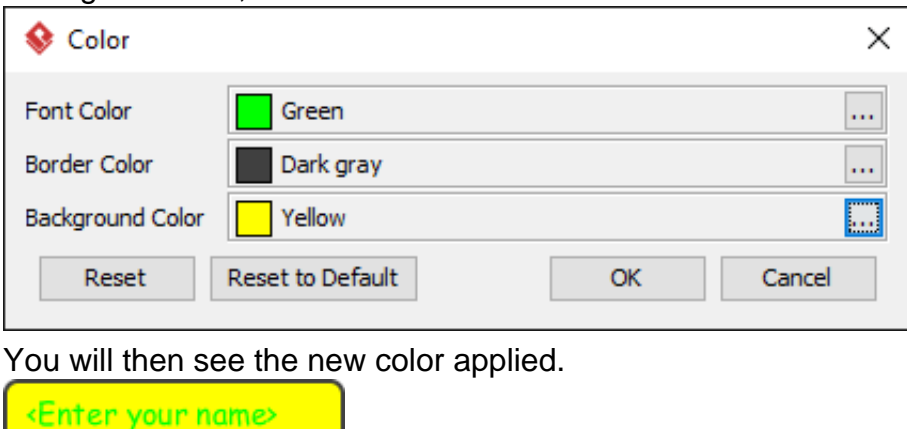

## **Duplicating wireframe elements**

Duplicate wireframe elements enables you to create new elements based on existing ones. This saves you a lot of time in creating elements with same/similar style, size and content to the existine ones.

To duplicate wireframe elements:

1. Drag in the wireframe to select a range of elements to duplicated.

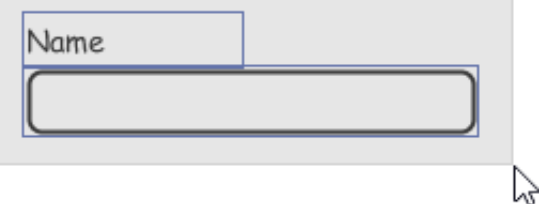

2. At the bottom of your selection, press on the **Duplicate** resource icon and hold the mouse button.

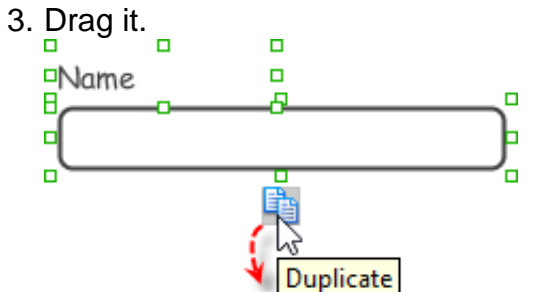

4. Release the mouse button at the position where you want the wireframe element to be

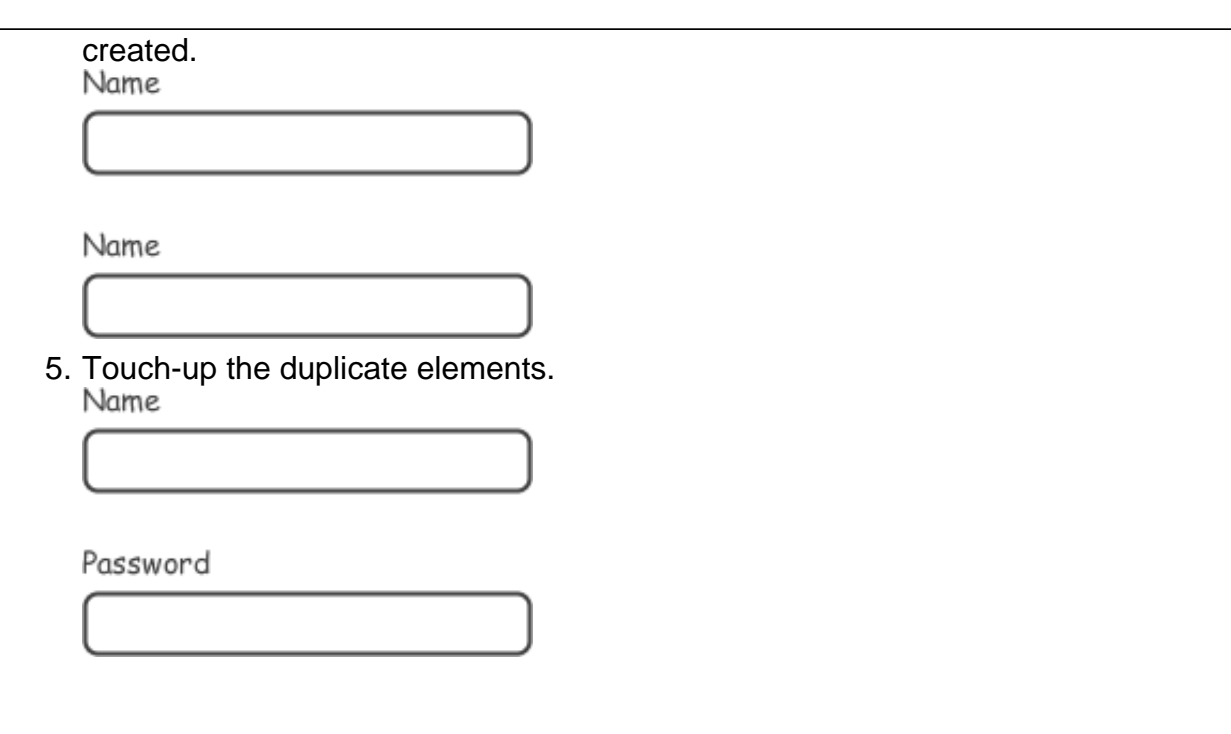

NOTE: Instead of dragging the **Duplicate** resource, you may click on it, too..

## **Using stereotypes and tagged values in wireframe**

Like most model elements, you can add stereotypes and tagged values to wireframe widgets. The stereotype mechanism allows you to create "typed" widgets. For example, you can create a stereotype "password field" for wireframe text field widget. Then, when you draw a wireframe, you can create a "password field" by assigning the "password field" stereotype to a text field.

Tagged values allows you to add custom properties to wireframe widgets. For example you can add a "screen ID" field to widgets for associating the widgets to components in an actual screen design.

You can add and edit stereotypes and tagged values both in the specification of wireframe widgets. To open specification, right click on a widget and select **Open Specification...** from the popup menu.

Note that the stereotypes and tagged values added to a wireframe widget is shared across all states, which means that you will see the same stereotypes and tagged values added to a widget in all wireframe states.

## **Annotating wireframe with Annotation shape**

The use of annotations in wireframe allows you to detail the elements on the wireframe. With annotation, you can describe or explain the existence of certain wireframe element, as well as to describe the calls to action and the expected results.

In order to keep the wireframe content readable, annotations are forced to put outside the iPad. In other words, you cannot create or move an annotation to inside the iPad.

To create an annotation:

- 1. Double click on the background (i.e. the blue region) of the wireframe.
- 2. Enter the annotation text.

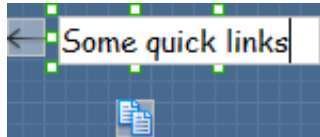

3. Press on the arrow resource and hold the mouse button.

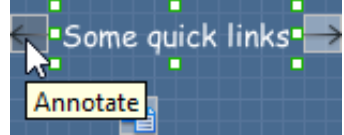

4. Drag to the wireframe element to annotate it.

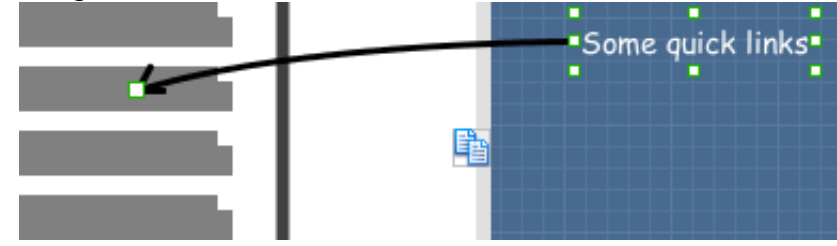

## **Wireframing tips - Image**

You can use an image component to represent a picture, a placeholder of advertisement, video, map or web component. When you create an image in a wireframe, you see a box with a cross in it. This is how an image should be shown in a wireframe but if you want to specify the content of the image, right click on the image component and select **Image** from the popup menu. Then, choose the image file (\*.jpg, \*.jpeg, \*.gif, \*.png, \*.bmp) to embed into the image component.

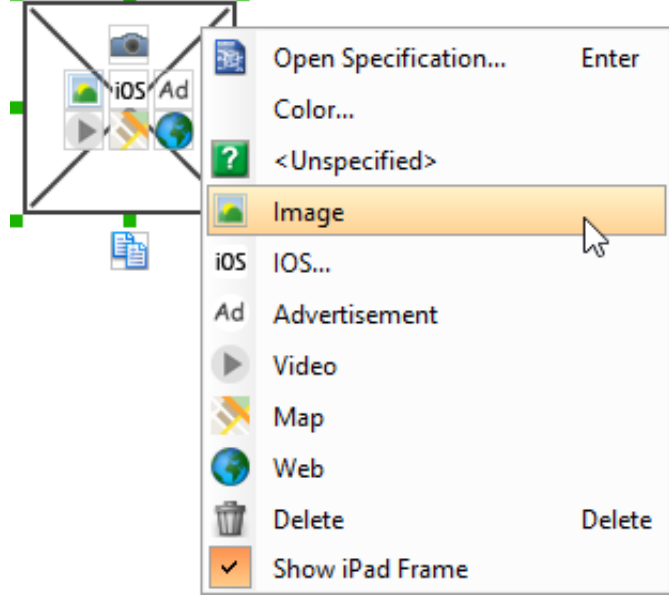

To represent an advertisement, video, map or web component, right click on the image component and select **Advertisement**, **Video**, **Map** and **Web**respectively.

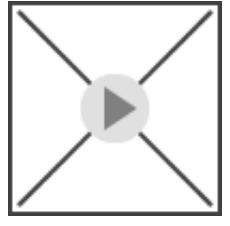

### **Showing IOS icon**

You can also use an image component to show an IOS icon for a tab bar. To show an IOS icon, right click on the image component and select **IOS...**from the popup menu. In the popup window, choose the icon to show and click **OK** to confirm.

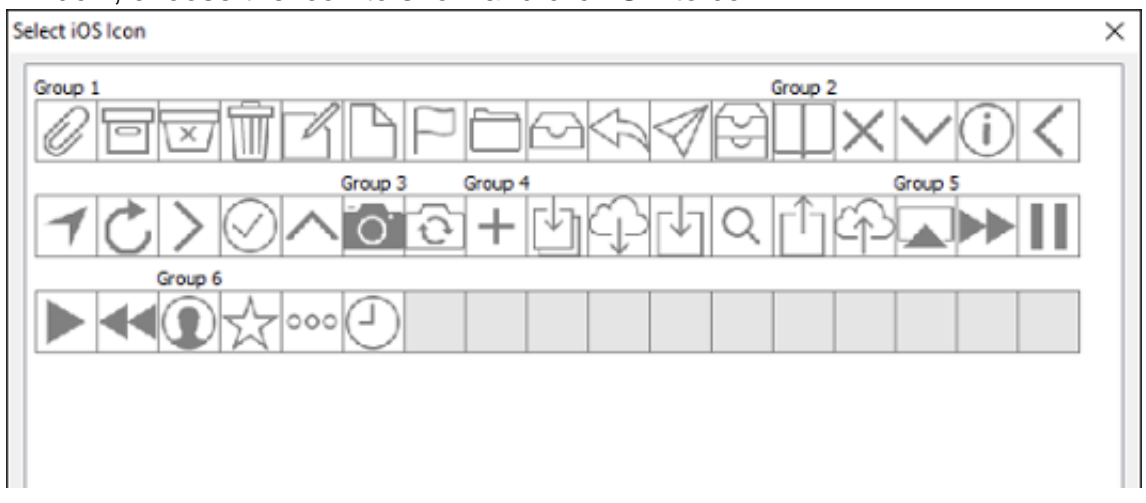

## **Wireframing tips - Label**

### **Specifying the content of label**

To specify the content of label, double click on the label and enter the content. You can press **Enter** to create a new line, or press **Ctrl-Enter** to confirm editing. You may need to resize the label afterwards in order to see the content entered.

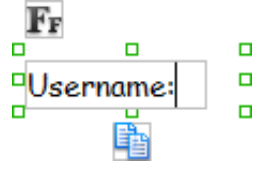

### **Showing multiple labels**

The label component is in fact a placeholder of label. You can show multiple labels in it by increasing the height of the label component.

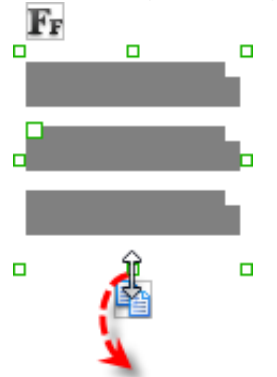

To adjust the spacing between labels in a label component, select the label and drag the handler attached with the second label. Space will be added by dragging downwards.

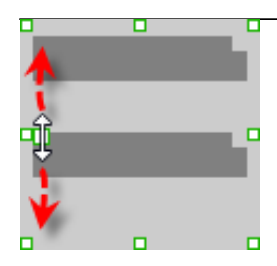

NOTE: When a label has content specified, you cannot show multiple labels in it.

### **Adjusting label or font size**

When the content is filled, the size of label(s) or text in label can be changed. To adjust the font, click on the label component. Then, click on the **Font Size** button. After that, drag the slider or press + or - to adjust the font size.

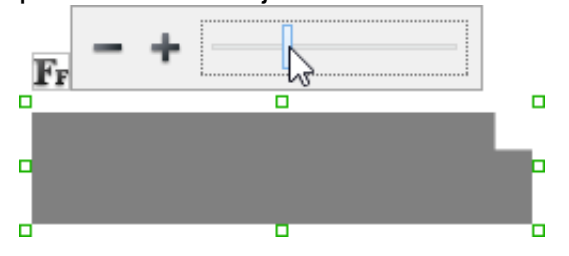

### **Adjusting font color**

When a label component has text content filled, you can set its color by clicking on the label component first. Then, click on the **Font Color** button. After that, edit the color properties in the **Color** window and click **OK** to confirm.

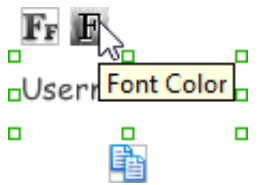

## **Wireframing tips - Text Field**

### **Specifying the content of text field**

To specify the content of text field, double click on the text field and enter the content. You may need to resize the text field afterwards in order to see the content entered.

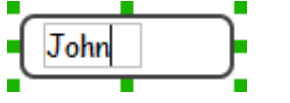

### **Showing the text field as a search field**

Search field is a kind of text field that allows user to specify a search string and trigger

searching. To show a text field as a search field, right click on the text field component and select **Search Field** from the popup menu.

Q Search

#### **Editing the placeholder text**

Placeholder text is the text that appears in the background of a text field. Very often, placeholder text is used to provide hints for user. For example, a text field of user name may have as placeholder text. Note that the placeholder text is only active when no content has been specified for the text box. To edit placeholder text of a text field, right click on the text field component and select **Edit Placeholder...** from the popup menu. Then, enter the placeholder text in the popup dialog box.

<please enter your name here>

## **Wireframing tips - Button**

#### **Editing button caption**

To edit the caption of button, double click on the button and enter the caption. You may need to resize the button afterwards in order to see the caption entered.

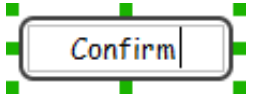

## **Wireframing tips - Switch**

#### **Altering the state of switch**

To alter the state of a switch, select the switch first. Then, click on the inactive end of the switch to switch to that end.

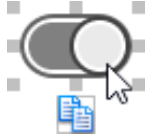

### **Wireframing tips - Progress View**

#### **Adjusting the progress**

To adjust progress, select the progress view first. Then drag the handler in the middle towards left or right to control the progress.

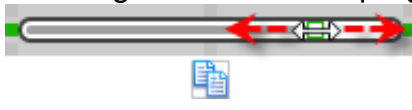

# **Wireframing tips - Slider**

### **Adjusting the slider position**

To adjust silder position, select the silder first. Then drag the handler in the middle towards left or right to control the position.

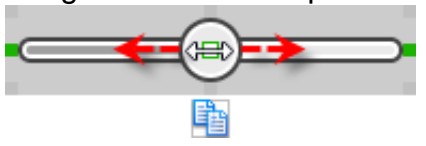

# **Wireframing tips - Panel**

### **Containing existing components with panel**

Panel is a useful wireframe component that helps you to visualize the different areas of a screen design. You can put other wireframe components in a panel and move the panel around to reposition the wireframe components at the same time.

To create a panel and make it contains existing components:

- 1. Select **Panel** from the diagram toolbar.
- 2. Press on the wireframe and hold your mouse button.
- 3. Drag to form the size of the panel to be created. Wireframe components contained entirely in the drag range will be contained by the panel.

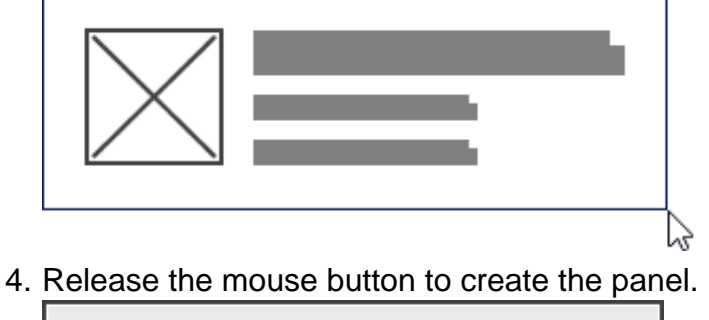

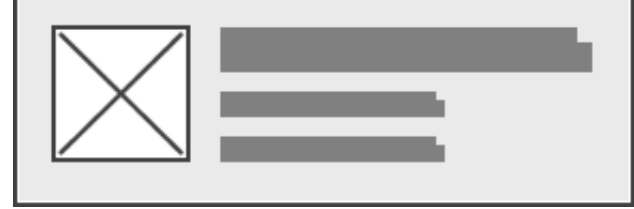

### **Changing background color**

To change the background color of a panel, click on the panel first. Then, click on the **Background Color** button on top of the panel. After that, edit the color properties in the **Color** window and click **OK** to confirm.

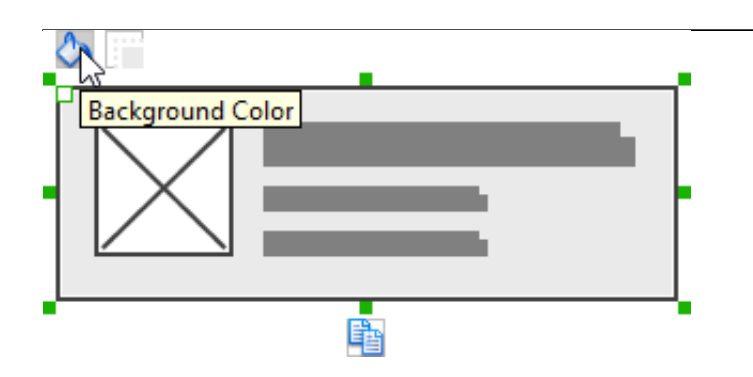

### **Hiding the border of panel**

To hide the border of panel, click on the panel first. Then, click on the **Hide Border** button. You can click again to show the border again.

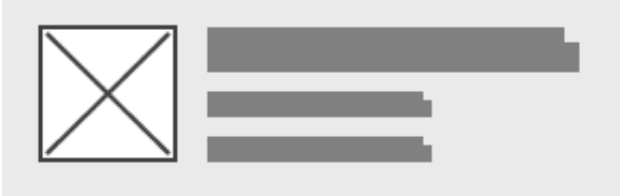

#### **Making the corner of panel rounded**

To make the corner of a panel rounded, click on the panel first. Then, drag on the handler at top left to adjust the size of the rounded corner. The four corners will be updated accordingly.

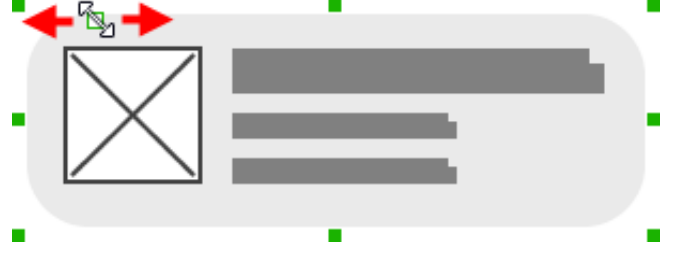

## **Wireframing tips - Plain Table View**

### **Editing the header**

To edit the table header, double click on the table header and enter the content.

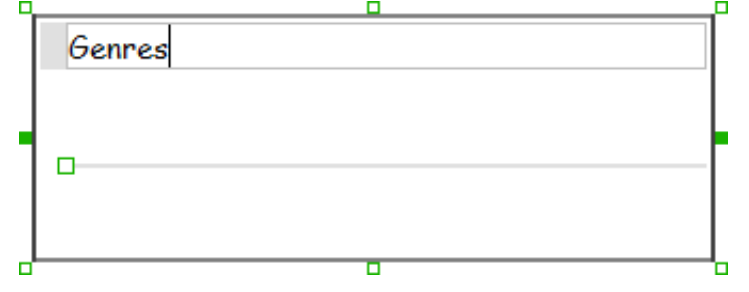

### **Adjusting row height**

To adjust the row height, drag on the handler between the first and the second row.

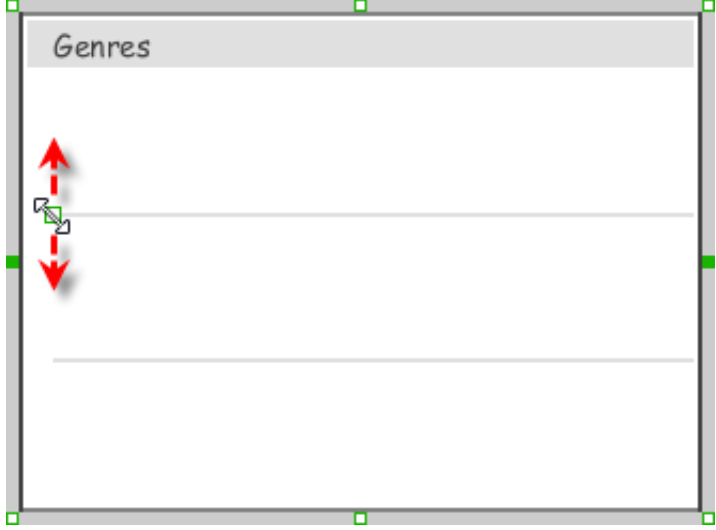

## **Wireframing tips - Grouped Table View**

### **Editing the header/footer**

To edit table header/footer, double click on the table header/footer and enter the content.

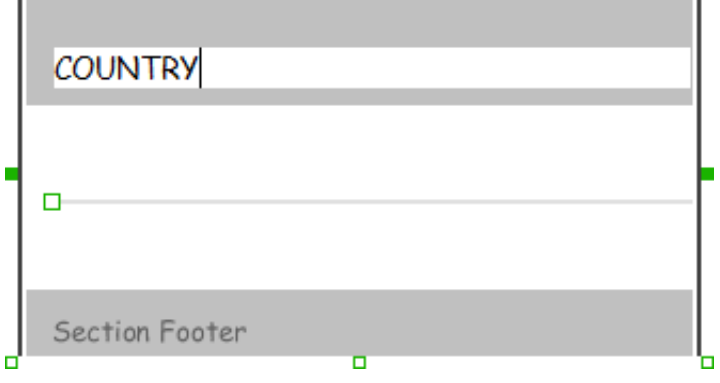

### **Showing/hideing the header/footer**

By default, table header and footer are visible in a grouped table view. To hide header/footer, right click on the grouped table view and de-select **Show Header/Footer** from the popup menu.

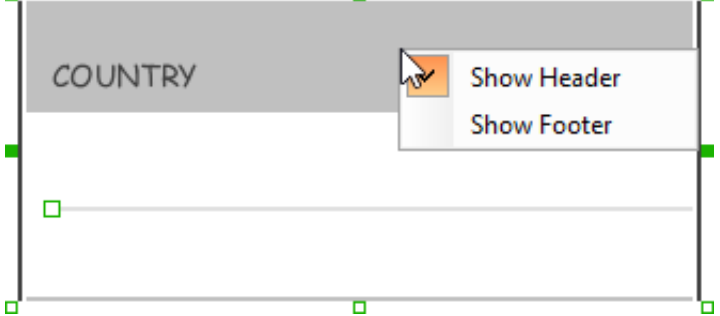

### **Adjusting row height**

To adjust row height, drag on the handler between the first and the second row.

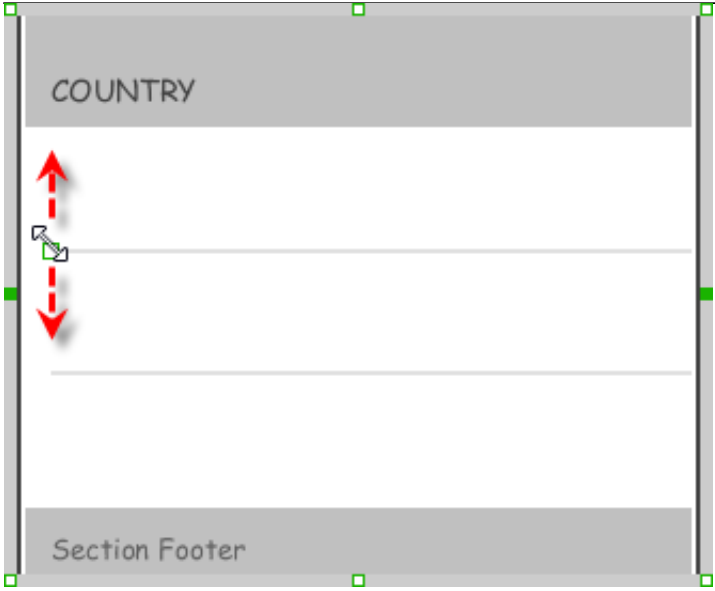

# **Wireframing tips - Collection View**

### **Adjusting cell size**

To adjust the size of cells, drag on the handler between the first and the second row.

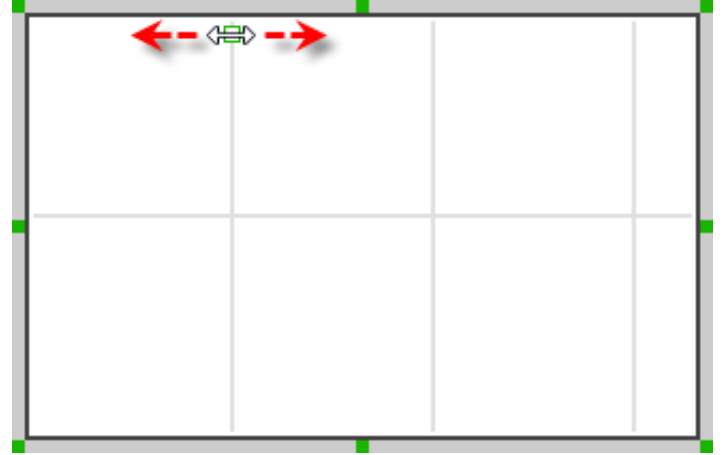

## **Wireframing tips - Picker View**

### **Editing label in picker view**

To edit the lable in a picker view, double click on the label and enter the content.

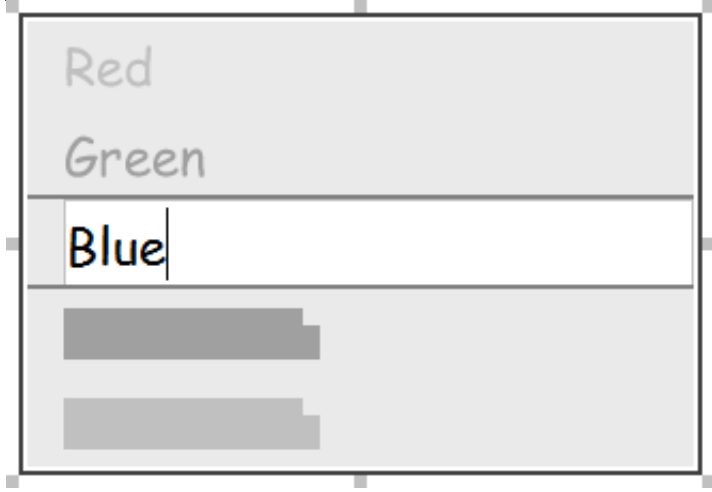

## **Wireframing tips - Date Picker View**

### **Changing the picker type**

There are four kinds of date picker - Date-and-Time, Date, Time, Count Down Timer. To change the picker type, right click on the date picker and select **Picker Type > [TYPE]** from the popup menu.

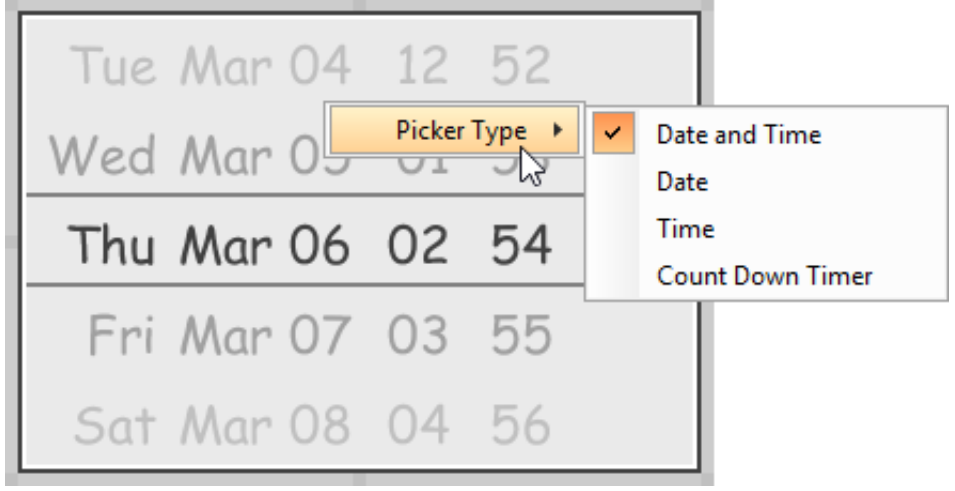

### **Editing the values of date/time**

To edit the values in a date picker, like to edit the date in a Date-and-Time picker, double click on the field to edit and enter the new value.

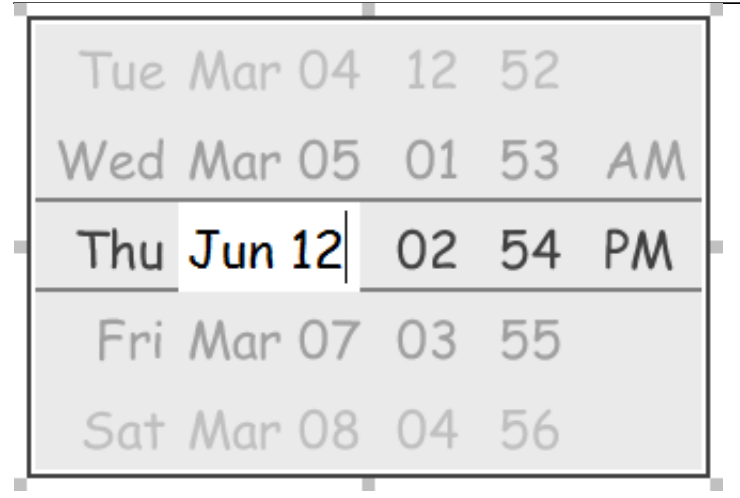

To switch between AM and PM, double click on AM/PM directly.

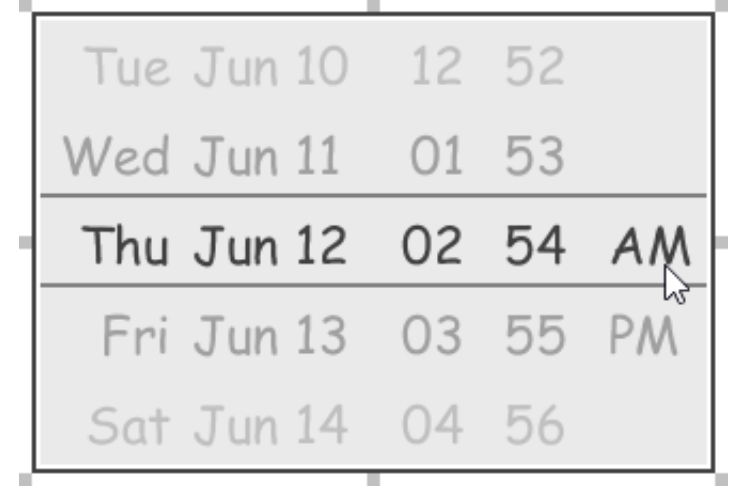

## **Wireframing tips - Search Bar**

### **Specifying the content of search field**

To specify the content of the search field, double click on the text field and enter the content. You may need to resize the search bar afterwards in order to see the content entered.

Q Hello World

### **Renaming the Cancel button**

If you have specified the content of search field, the Cancel button will appear. To rename the Cancel button, double click on it and enter the new caption.

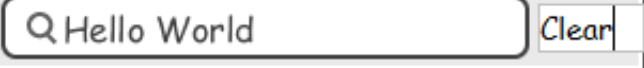

## **Adjusting font color of Cancel button**

When a label component has text content filled, you can set its color by clicking on the label component first. Then, click on the **Font Color** button. After that, edit the color properties in

the **Color** window and click **OK** to confirm.

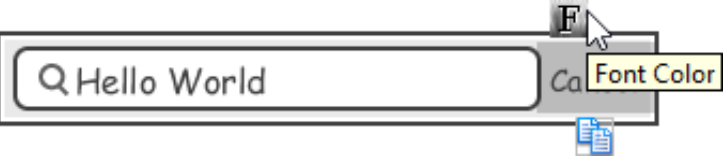

### **Wireframing tips - Segmented Control**

### **Editing the title of a segment**

To edit the title of a segment, double click on the segment and enter the title.

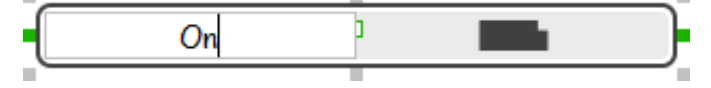

### **Adding more segments**

To add more segments to a segmented control, select the segmented control first. Then, drag on the handler attached to the segment separator between segments to create more segments.

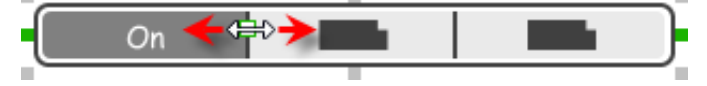

### **Changing the selected segment**

To change the selected segment, select the segmented control first. Then, click on the segment directly in a segmented control.

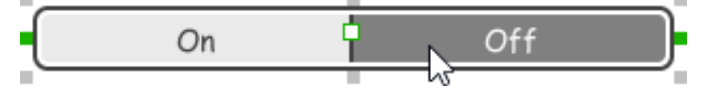

# **Wireframing tips - Page Control**

### **Adding more page indicators**

To add more page indicators to a page control, select the page control first. Then, extend the page control to let more indicators appear. io e e e a ji a e e a <del>di</del>o

### **Setting the active page indicator**

To set the active page indicator, select the page control first. Then, click on the page indicator directly in the page control.

<u>B</u>oo o  $0.0.0$ ۰

# **Wireframing tips - Action Sheet**

### **Editing the action description and action**

To edit action description or action, double click on the corresponding label and enter the content.

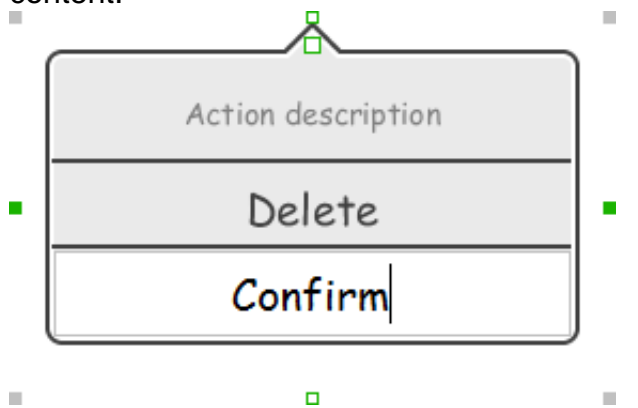

### **Showing more actions**

To show more actions, increase the height of the action sheet.

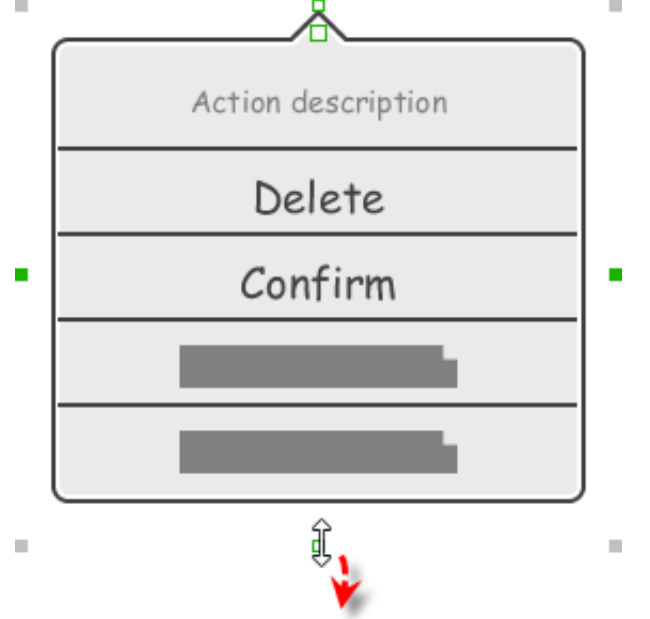

### **Showing/hideing the action description**

By default, the action description field is visible in an action sheet. To hide an action description, right click on the action sheet and de-select **Show Description** from the popup menu.

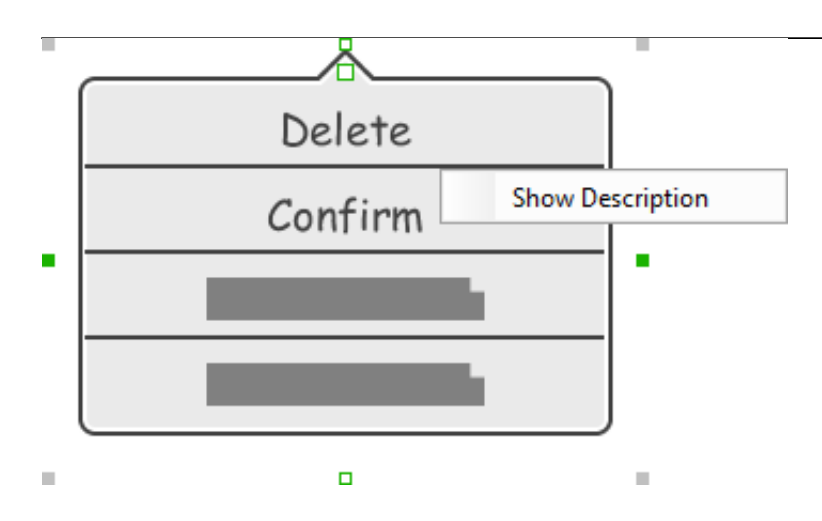

### **Adjusting the position of pointer**

To adjust the position of pointer, select the action sheet first. Then, drag on the pointer to adjust its position. You can drag to all the four sides of the action sheet.

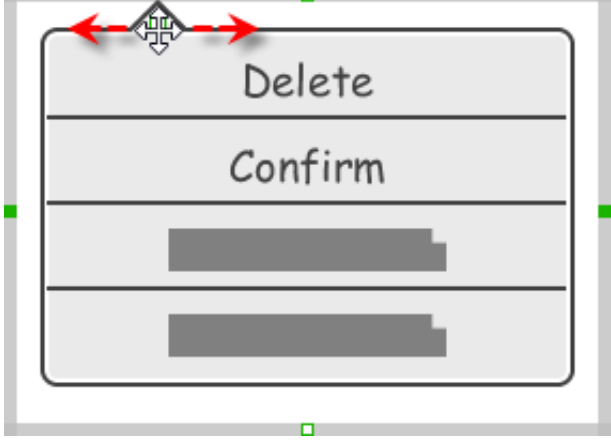

## **Wireframing tips - Popover**

### **Adjusting the position of pointer**

To adjust the position of pointer, select the popover first. Then, drag on the pointer to adjust its position. You can drag to all the four sides of the popover.

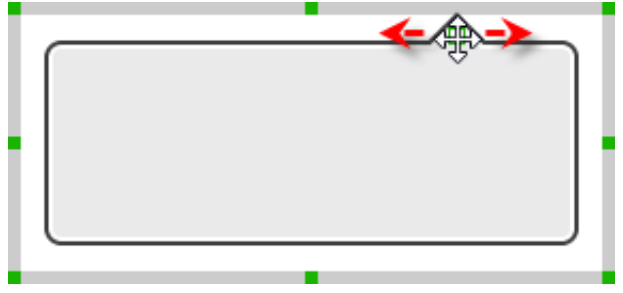

## **Wireframing tips - Alert View**

### **Editing the content of labels and buttons in an alert view**

To edit the content of labels and buttons in an alert view, double click on the label or button and

enter the content. You may need to resize the label or the alert view afterwards in order to see the content entered.

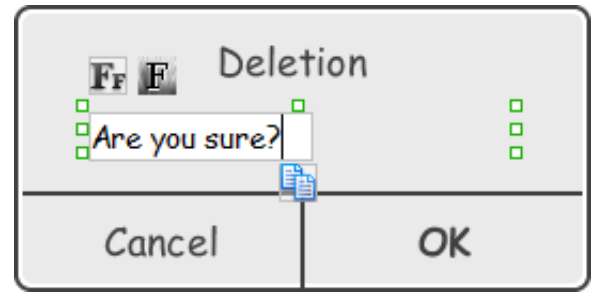

## **Wireframing tips - Rectangle**

### **Changing background color**

To change the background color of a rectangle, click on the rectangle first. Then, click on the **Background Color** button on top of the rectangle. After that, edit the color properties in the **Color** window and click **OK** to confirm.

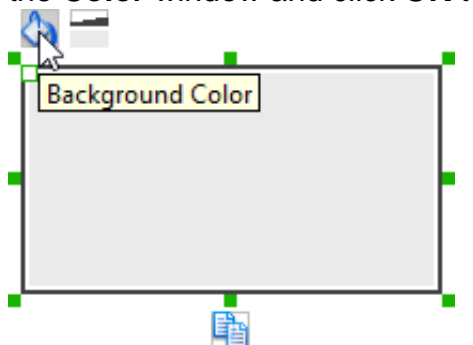

### **Adjusting the thickness of border**

To adjust the thickness of the border of a rectangle, click on the rectangle first. Then, click on the **Line Width** button. After that, drag the slider or press + or - to adjust the thickness.

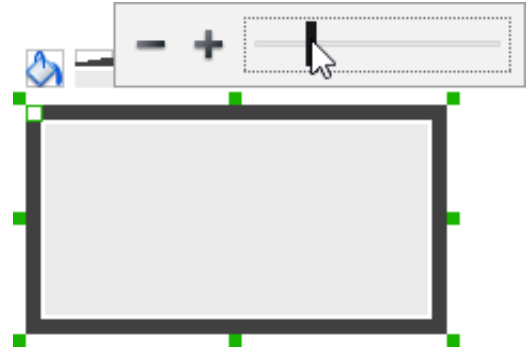

### **Making the corner of rectangle rounded**

To make the corner of a rectangle rounded, click on the rectangle first. Then, drag on the handler on top-left to adjust the size of the rounded corner. The four corners will be updated accordingly.

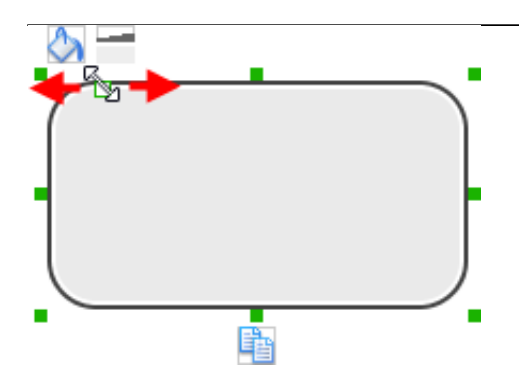

## **Wireframing tips - Oval**

### **Changing background color**

To change the background color of an oval, click on the oval first. Then, click on the **Background Color** button on top of the oval. After that, edit the color properties in the **Color** window and click **OK** to confirm.

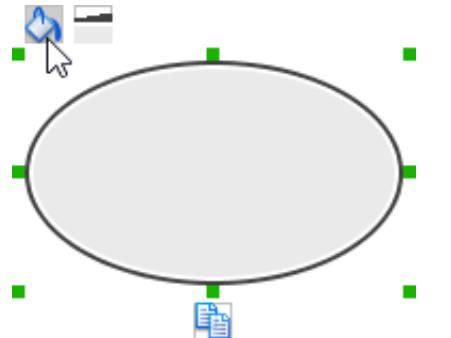

### **Adjusting the thickness of border**

To adjust the thickness of the border of an oval, click on the oval first. Then, click on the **Line Width** button. After that, drag the slider or press + or - to adjust the thickness.

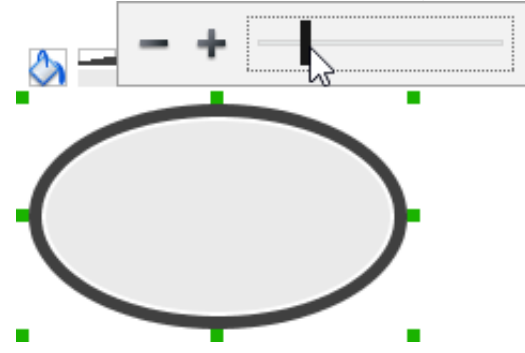

## **Wireframing tips - Polygon**

### **Adding a side**

To add a side, select the polygon first. Then, drag on the white handler attached to the border of the polygon to split a border into two.

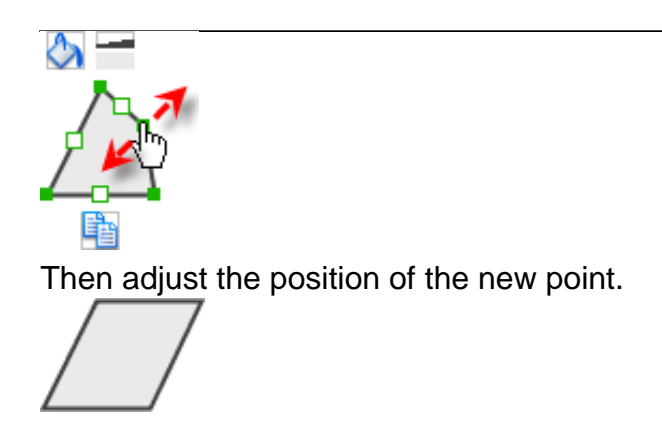

### **Changing background color**

To change the background color of a polygon, click on the polygon first. Then, click on the **Background Color** button on top of the polygon. After that, edit the color properties in the **Color** window and click **OK** to confirm.

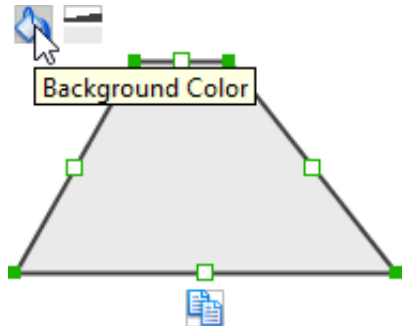

### **Adjusting the thickness of border**

To adjust the thickness of the border of a polygon, click on the polygon first. Then, click on the **Line Width** button. After that, drag the slider or press + or - to adjust the thickness.

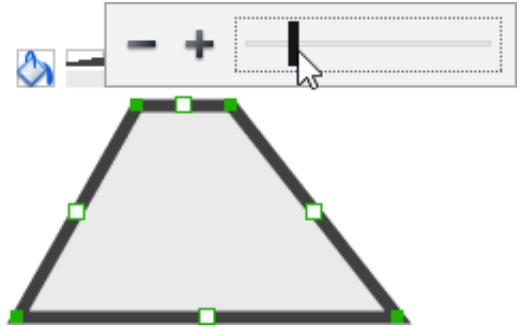

## **Wireframing tips - Line**

### **Adding a point**

To add a point, select the line first. Then, drag on the white handler on the line to create a new point.

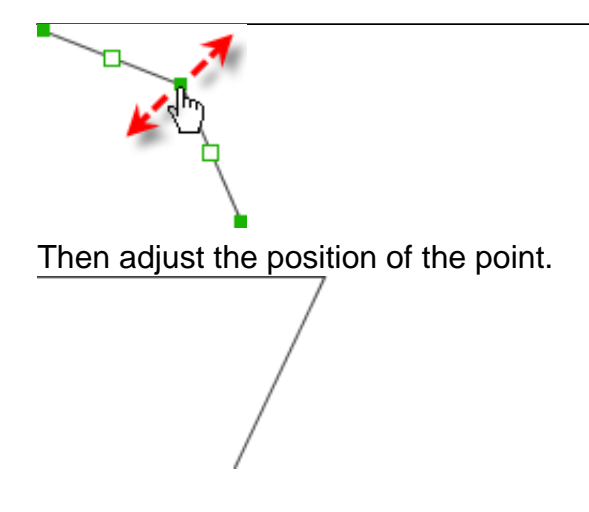

### **Changing border color**

To change the border color of a line, click on the line first. Then, click on the **Border Color** button on top of the line. After that, edit the color properties in the **Color** window and click **OK** to confirm.

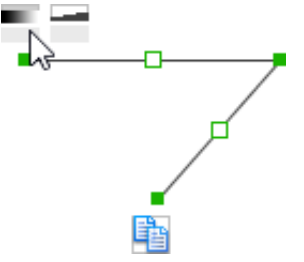

### **Adjusting the line width**

To adjust the width of the border of an oval, click on the line first. Then, click on the **Line Width** button. After that, drag the slider or press + or - to adjust the width.

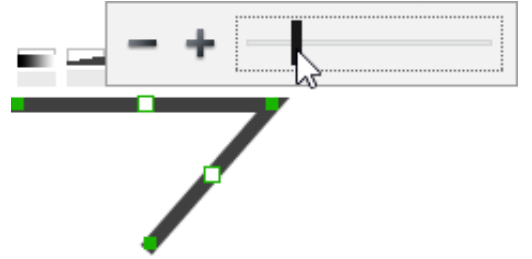